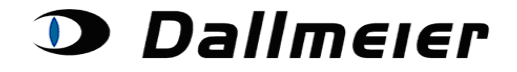

#### **Table of contents:**

- **1. RMA - login (p. 2)**
- **2. Choosing and Searching in RMA orders (p. 4)**
- **3. Creating a new RMA order (p. 5)**
- **4. Changing the order's return address (p. 6)**
- **5. Adding serial numbers to an order (p. 7)**
- **6. Further steps after submitting your data (p. 9)**

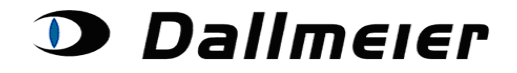

### **1. RMA - login**

The login screen to the RMA platform can be found at: <https://service.dallmeier.com/RMALogin.aspx>

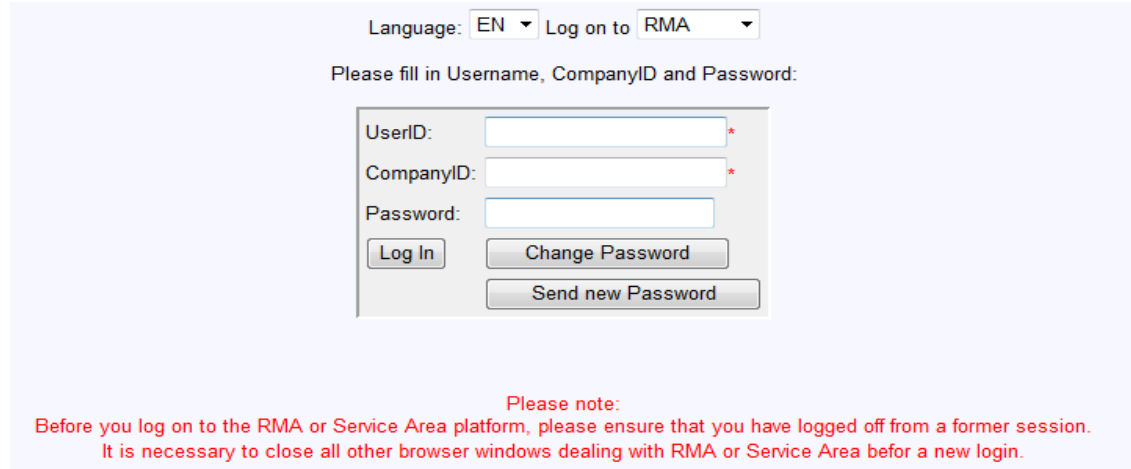

The language can be chosen before the login:

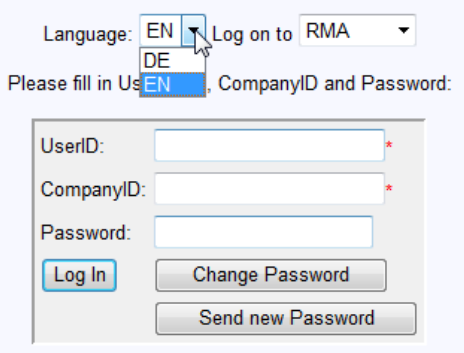

You can change your password only when you are logged off.

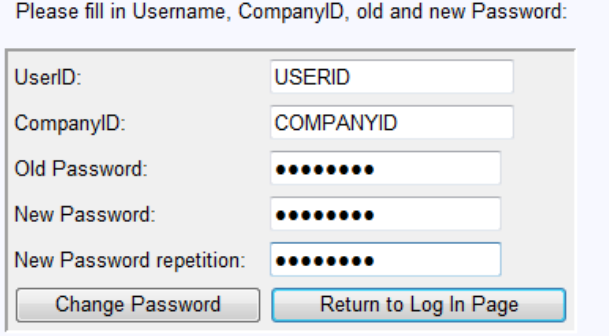

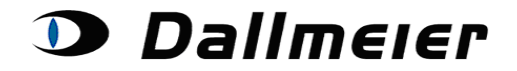

In case you don't remember your password, you can always have it reset. Just click on the button 'Send new Password', while your UserID and CompanyID are stated in the concerning fields of the login screen. The new dummy-password will be sent to you by e-Mail.

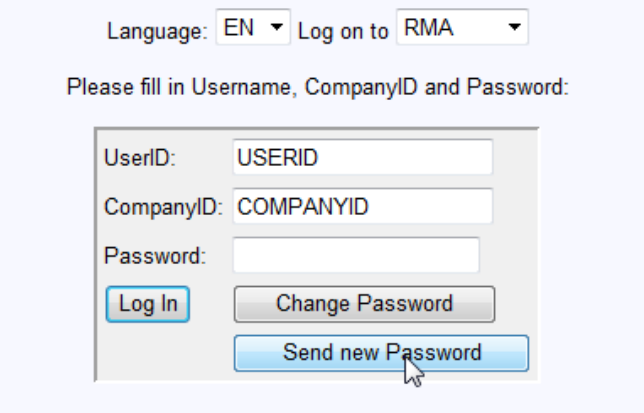

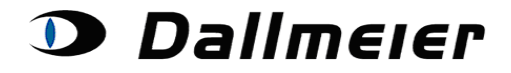

### **2. Choosing and Searching in RMA orders**

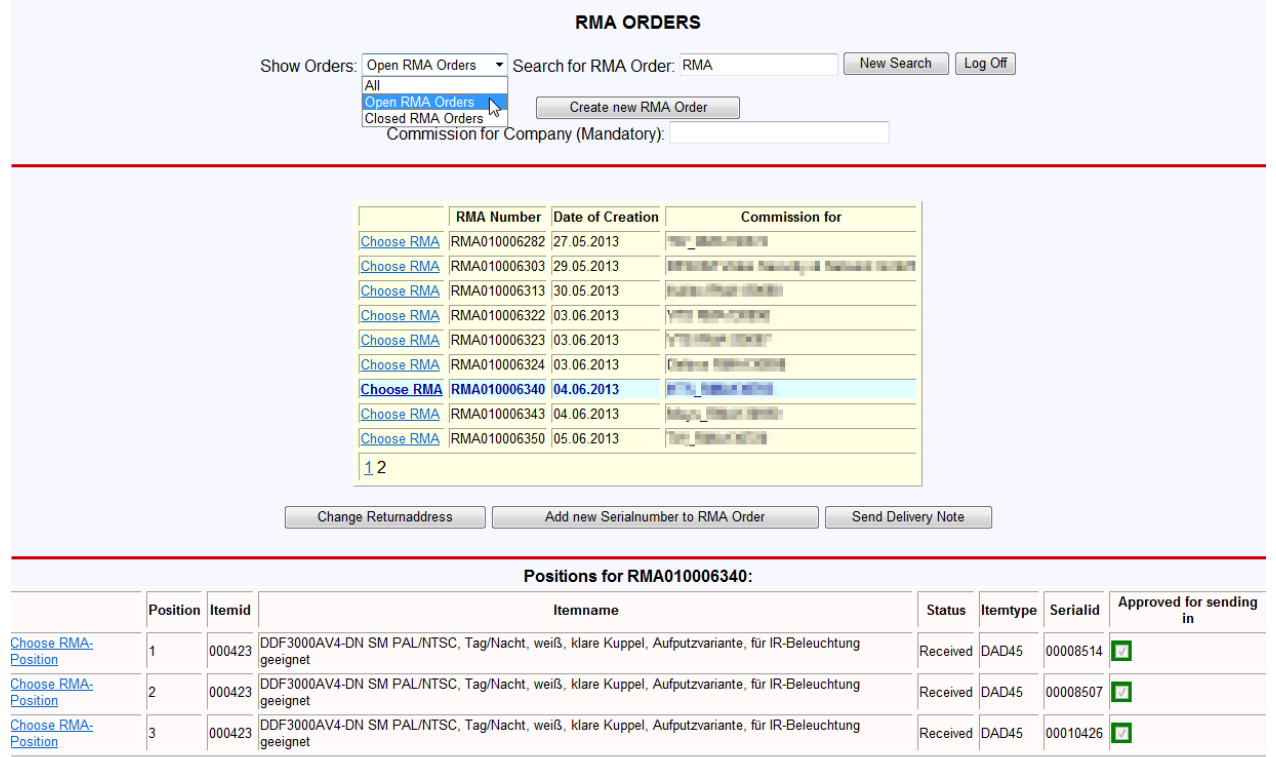

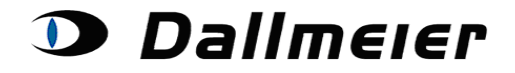

### **3. Creating a new RMA order**

Please fill in the Company for which you are conducting the new return order (field **'Commission for Company'**). Then click on the button **'Create new RMA order'**.

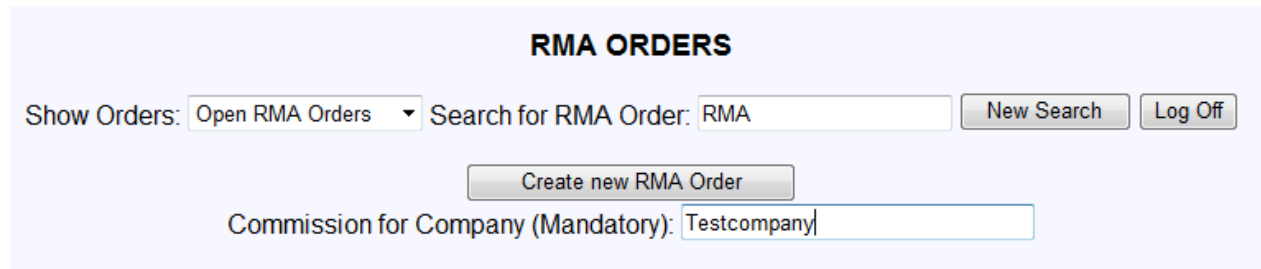

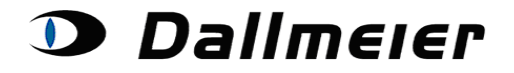

### **4. Changing the order's return address**

For changing the return address please press the button , Change Returnaddress':

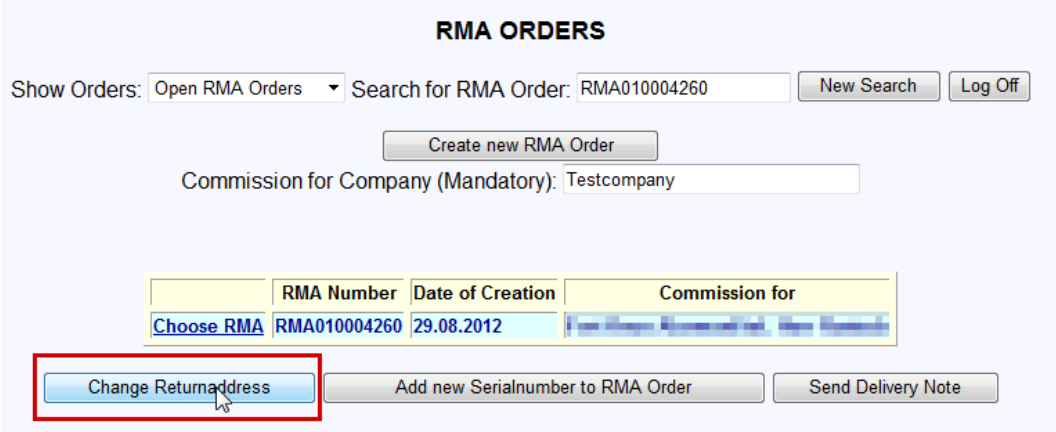

Fill in the return address and press the button , Confirm'.

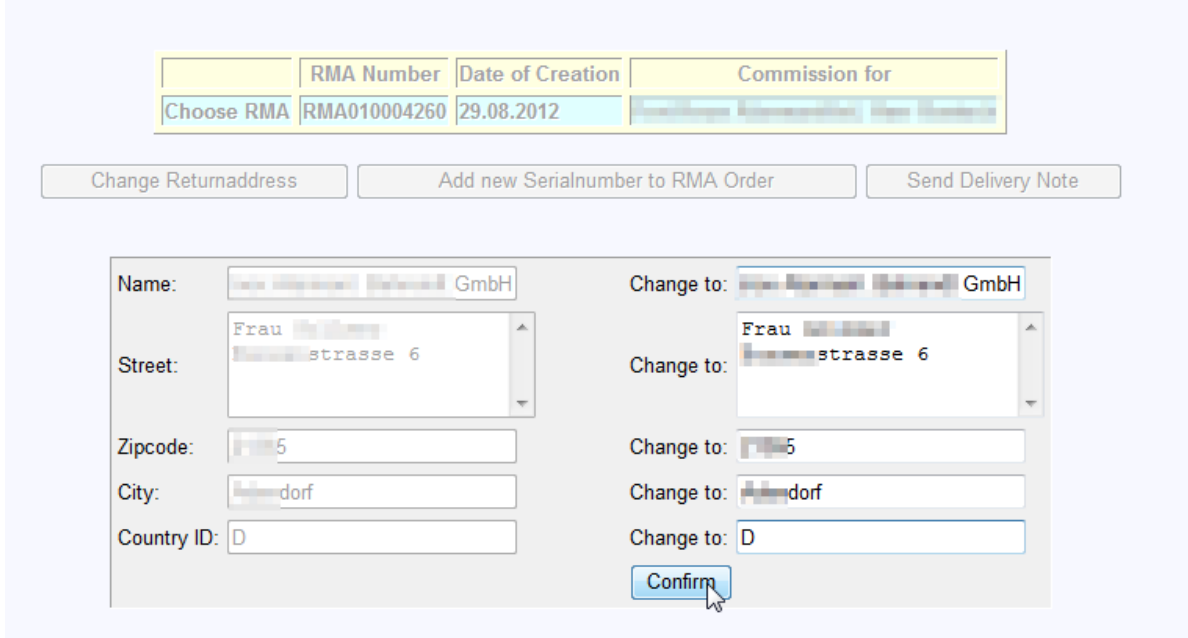

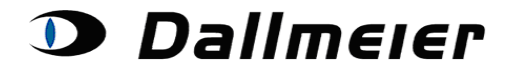

#### **5. Adding serialnumbers to an order**

For creating a new position (serialnumber) click on the button **'Add new Serialnumber to RMA Order'**.

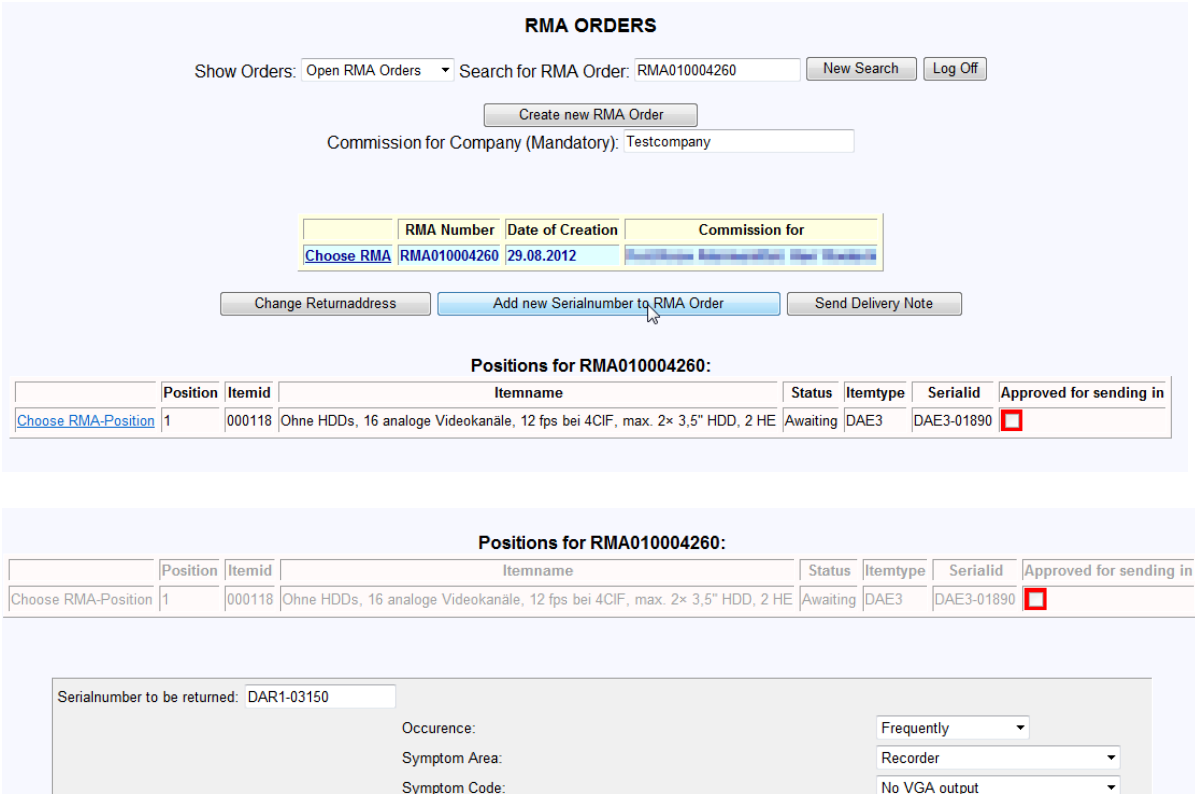

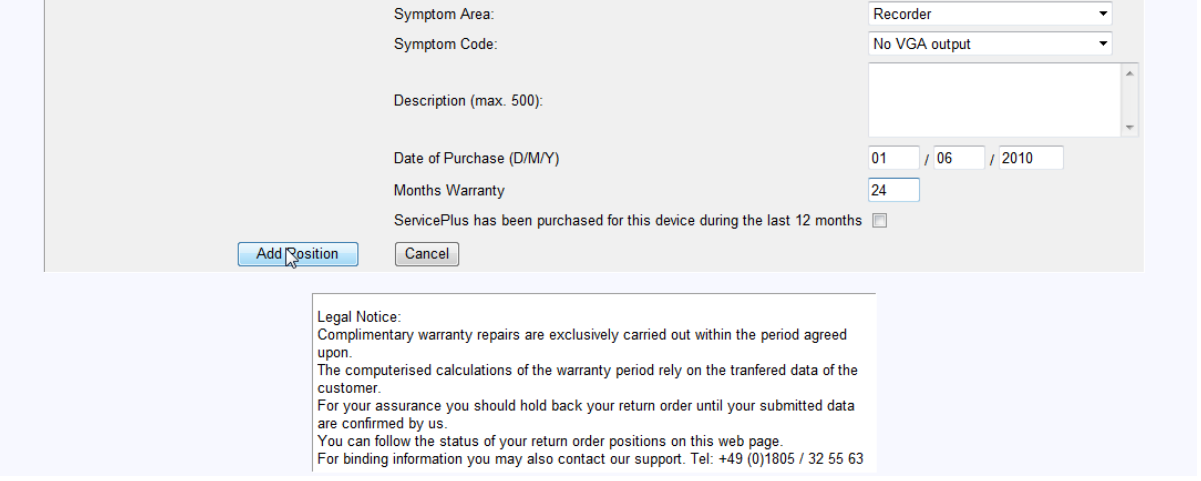

Fill in the **'serialnumber'** (e. g. DAD27-007403) and all other data for your new position. Then click the button **, Add Position'**. This process can be cancelled at any time via the button ,cancel'.

To any return order you can add several serialnumbers. Just press the button , Add new **Serialnumber to RMA Order'** for each further position you want to add.

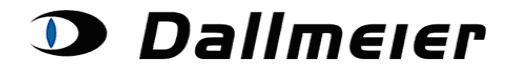

#### It may occur that you will be asked for choosing a ServicePlus option:

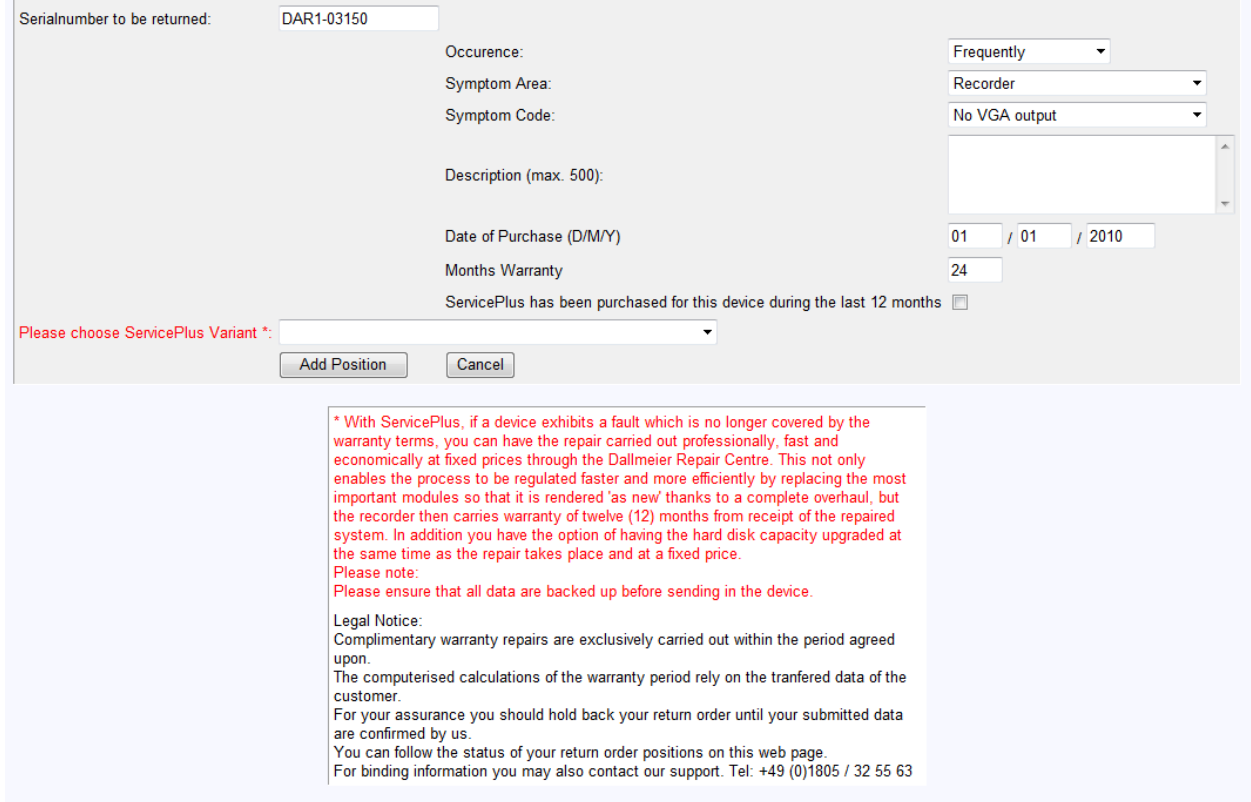

In the Dropdown-Box you will find the several options you can choose from including their prices:

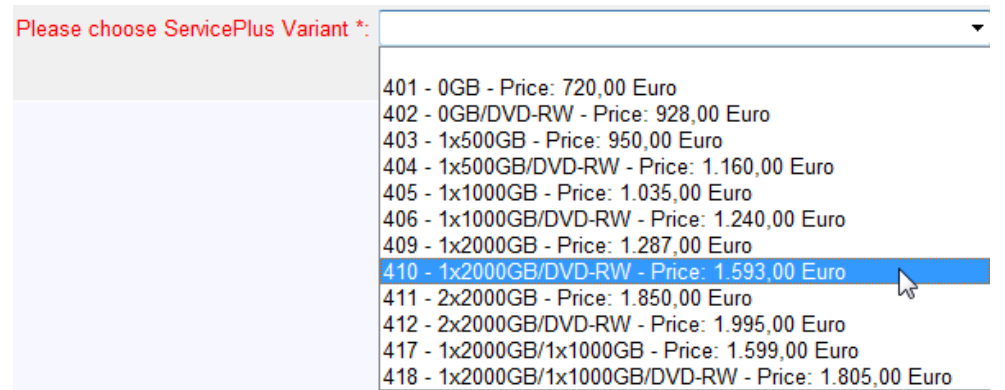

Finally you confirm your choice by again pressing the button , Add Position':

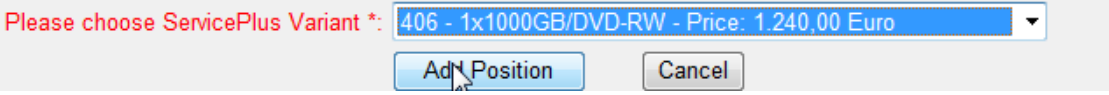

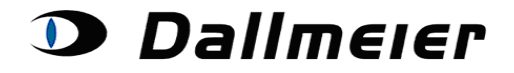

#### **6. Further steps after submitting your data**

After submitting your data you can always monitor the progress of your return order's positions:

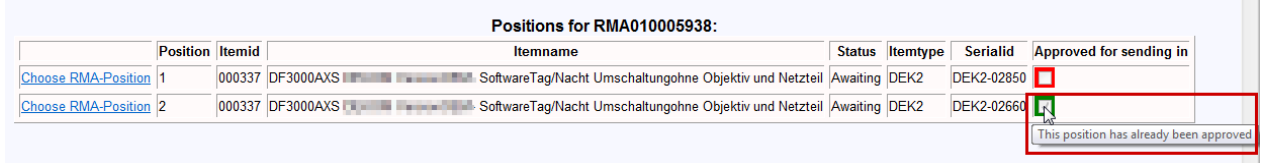

#### Please note:

Please do not send in serialnumbers, which have not been approved by us yet (green checkbox)! As soon there are news concerning your order positions, you will automatically be informed by the Dallmeier service team.

Please do also note the additional information to the several positions. Here you can always review your submitted data. Furthermore information like the return order number or the tracking number is displayed to you:

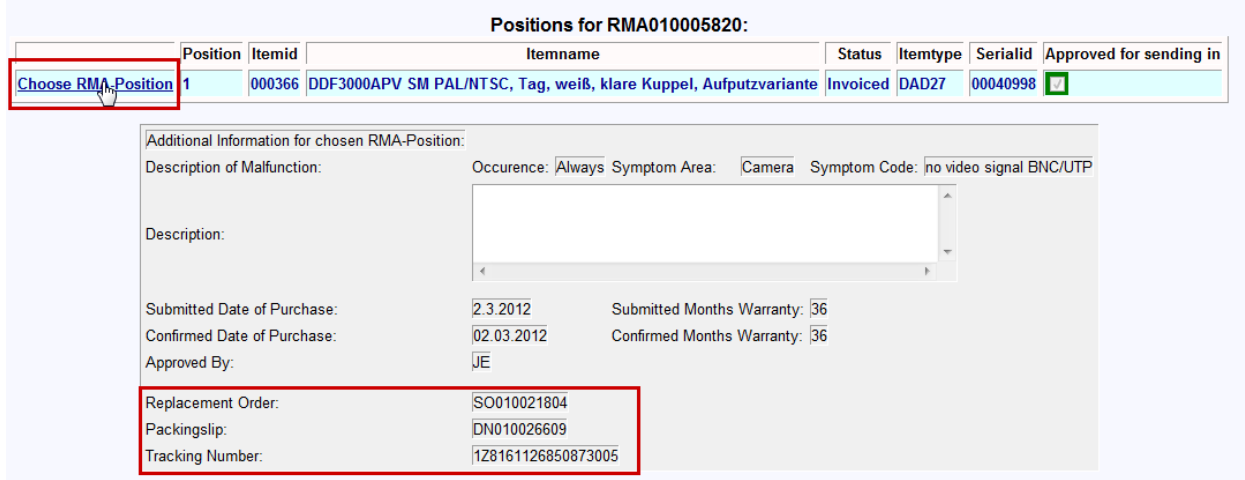

At this location you may subsequently be requested to choose a ServicePlus option, in case your submitted date of purchase wasn't equal to the actual date of purchase.

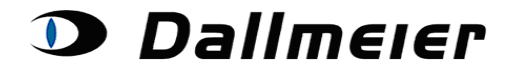

When you finally send the defective devices to us, please click the button **'Send Delivery Note'**.

A delivery note (for the approved positions only) will be generated, which you have to place in the parcel along with the defective devices. The delivery note will immediately be sent to you by e-mail.

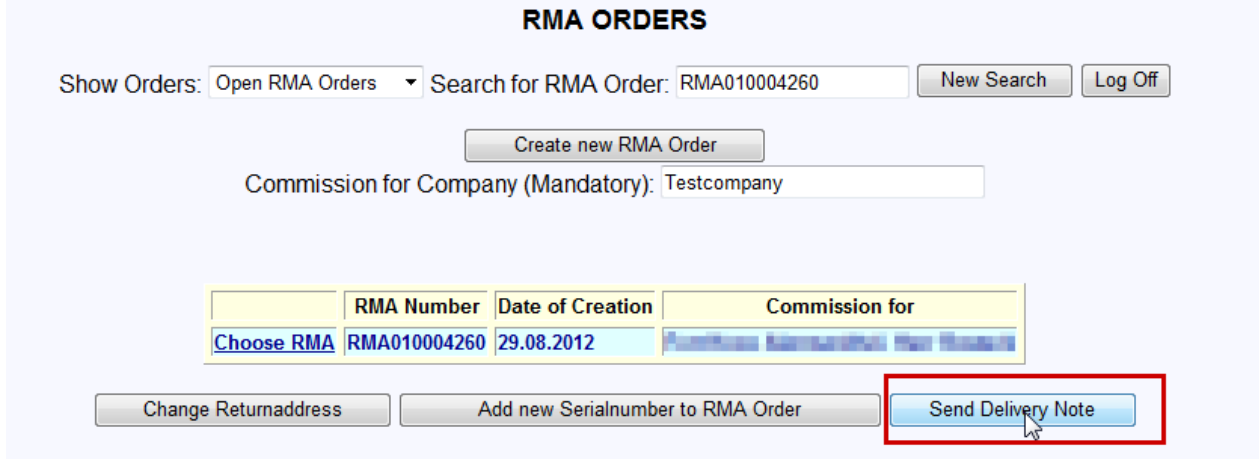